## How to reset my password in helpdesk.trigo-group.com website.

This document will guide you through the online password change procedure.

To access the [Password Self-Service portal,](https://helpdesk.trigo-group.com/pwm/private/Login) you need to use your SIQN based user name & password. The SIQN based user name looks like the following: firstname.lastname

Make sure your browser **NOT TO** remember the password.

**1.** After logging in the following screen will appear.

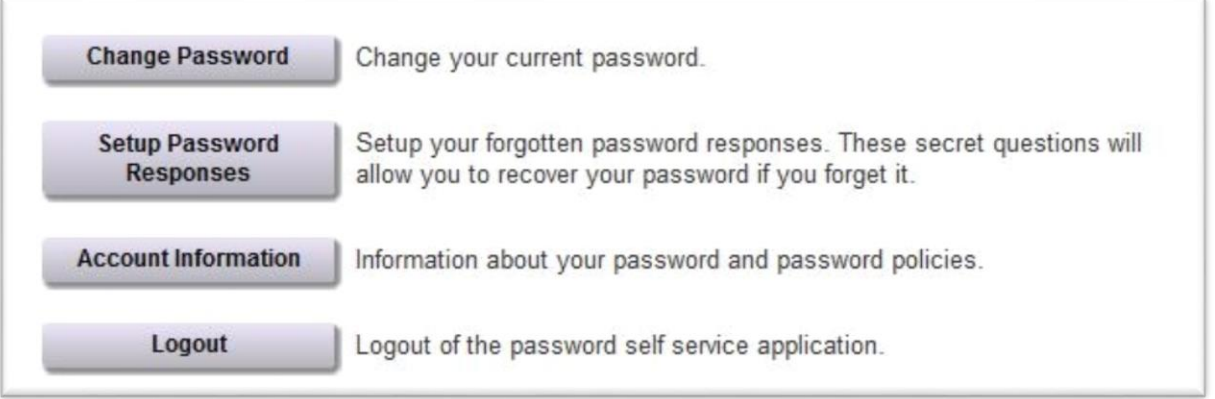

**2.** Selecting **Change Password** will take you to the following page, where you can set your new password according to the specified rules.

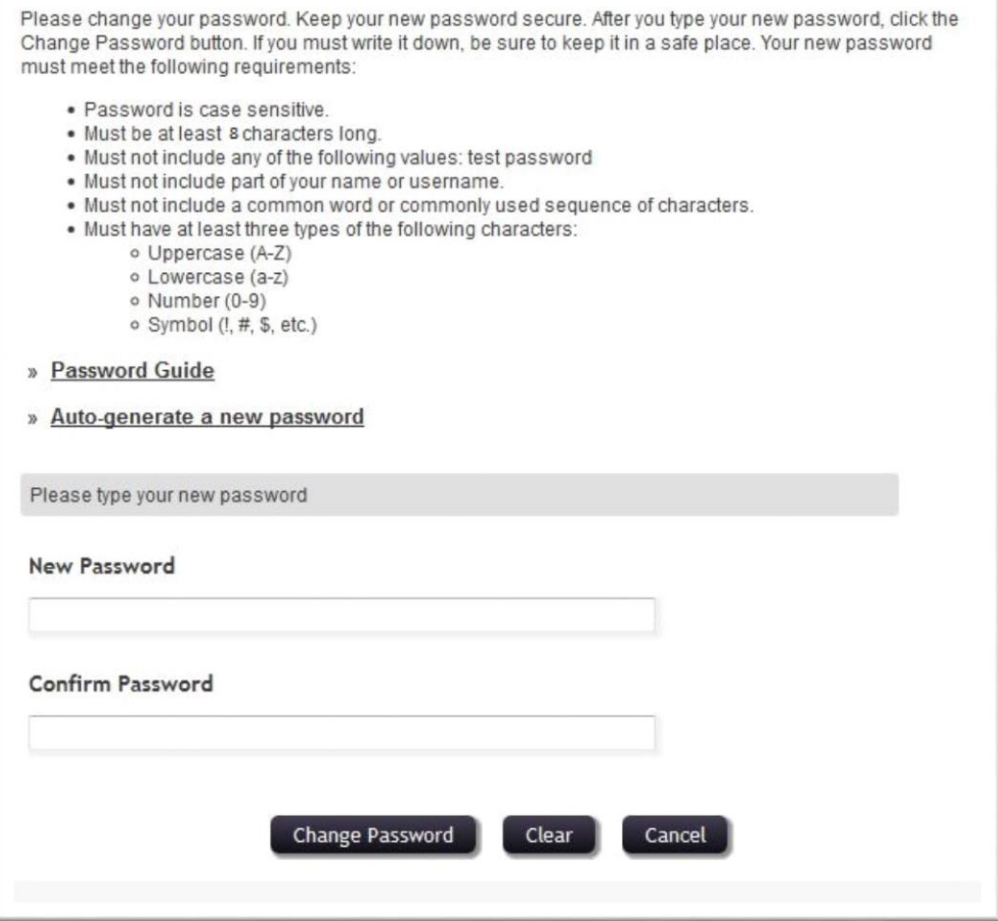

**3.** As an extra safety measure, you can set security questions and answers, in case you forget your password. For example: "Where were you born?" or "What is your favourite pet?" Setting the answers for the selected questions can be done after logging in, and selecting the "**SETUP PASSWORD RESPONSES**" option. Answering the questions correctly will let you set your new password.

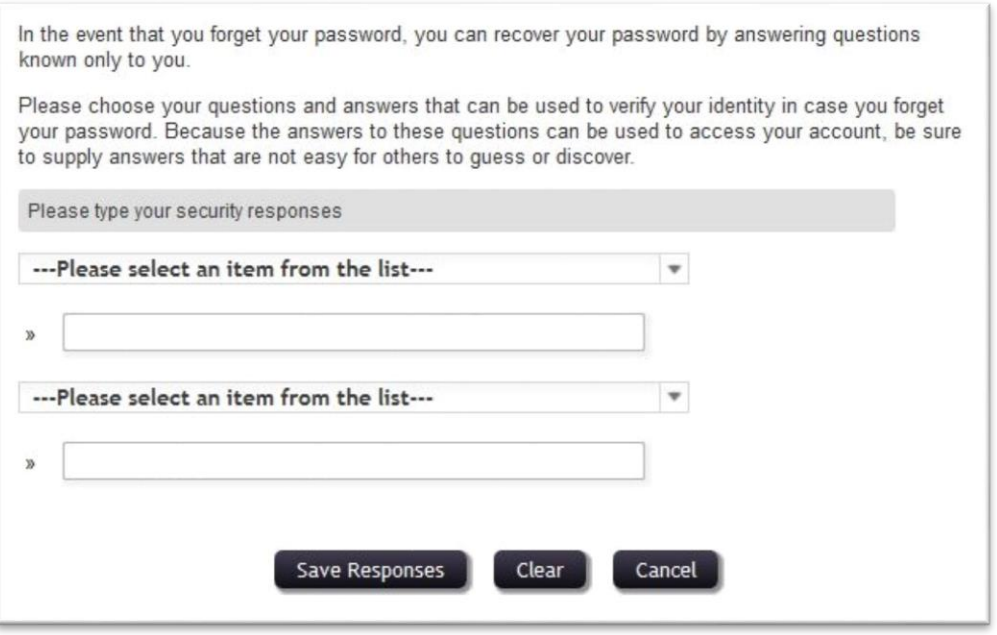

**4.** After changing the password, you should **check your other devices** (mobile phone, tablet etc.) to f**ollow up the password change**. Some devices use cloud synchronization, due to this, the prompt to change your password on said devices may take a few hours. Also you should check your **Microsoft Office account**, due to cloud synchronization the software account can be affected by the password change. signing out, then signing in with the new password should solve the problem.

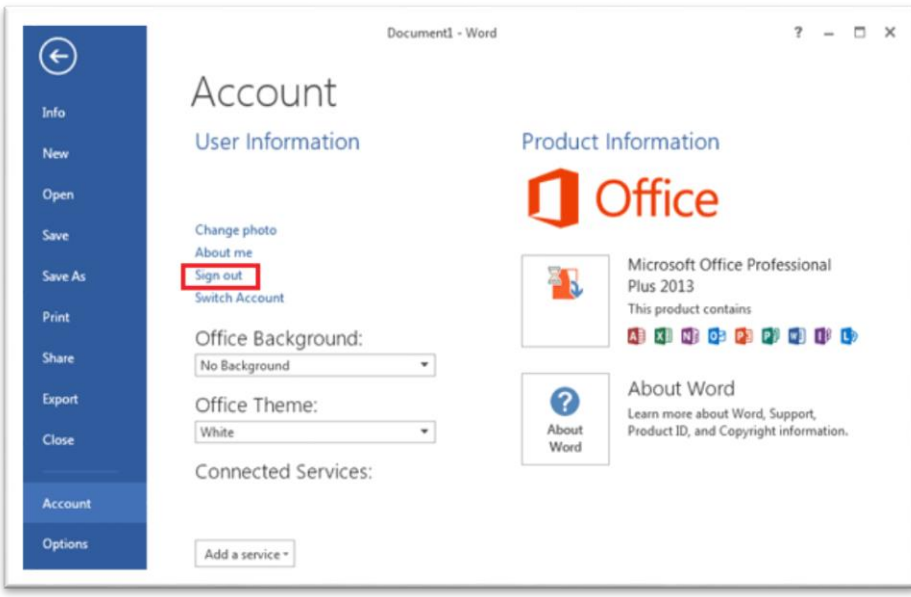

**If you have any issues with the procedures above, feel free to contact your local IT department.**